# Firmware Upgrade Instructions for Pro3 KVM Switches

### For Models: F1DA104Z, F1DA108Z, and F1DA116Z

#### Purpose of this firmware:

The 1V5 firmware addresses reported issues of USB dongle-based wireless mice acting erratic when used with the Pro3 KVM; it also addresses the 'no mouse' issues found when using some third party Rack Mount Console's with the Pro3 KVM.

#### What you need:

- Pro3 KVM
- Pro3 Serial Flash Cable (included with the Pro3 KVM)
- Pro3 Power Supply (included with the Pro3 KVM)
- External Computer with an available Serial (RS232) Port
- Belkin Firmware Upgrade Utility v1.2
- Firmware Upgrade File (1V5)
- The below instructions

Note: If you have multiple Pro3's daisy chained together, they need to be flashed one at a time, with each Pro3 set to Primary KVM Mode via the BANK DIP switches

## **BANK-DIP-Switch**

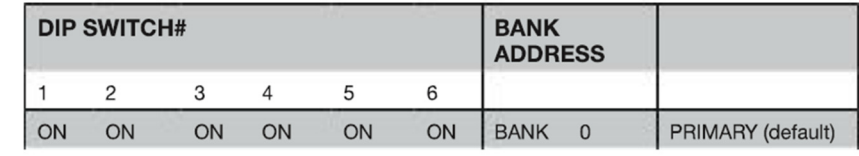

 $ON = Up Position, OFF = Down Position$ 

Once done, follow the below steps to flash the latest firmware onto your Pro3 KVM. Once the firmware flash has been completed, set your **BANK** DIP switches back to the desired settings.

#### Steps:

- 1. Power off the Pro3 KVM Switch by removing power
- 2. Disconnect all connections from the back of the KVM
- 3. Connect the Serial Flash Cable's RJ11 connection to the Pro3 unit, and the DB9F Serial end to an open Serial (COM) Port on the computer being used to flash the KVM
	- $\div$  The computer being used to flash the KVM should not be a computer attached to a Target/Host Port on the back of the Pro3 KVM Switch

4. Set the DIP Switches to the OFF/ON positions to enter the 'Upgrade Main KVM CPU mode'

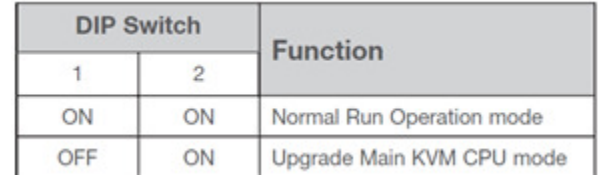

- 5. Place the following files and folders on the desktop of the computer that will be used to flash the KVM firmware:
	- BELKIN-FirmwareUpgradeUtilityv1.2\_961015.zip
	- ◆ PRO3 Firmware Update Instructions.pdf
	- F1DA10XZ\_BKCKM\_R-OSD\_1V5\_upgrade.hex
- 6. Unzip the Firmware Upgrade Utility Folder and save the contents to your desktop
- 7. Run the 'Belkin Firmware Upgrade Utility v1.2.exe' by double-clicking the file
- 8. Make sure the COM Port settings in the Firmware Upgrade Utility match the Port in which the Serial Flash cable is connected to on the computer being used to flash the KVM firmware
	- This can be confirmed by navigating to Device Manager > Ports (COM & LPT) > Communications Port (example: COM1) > Port Settings (example: Bits Per Second = 115200)

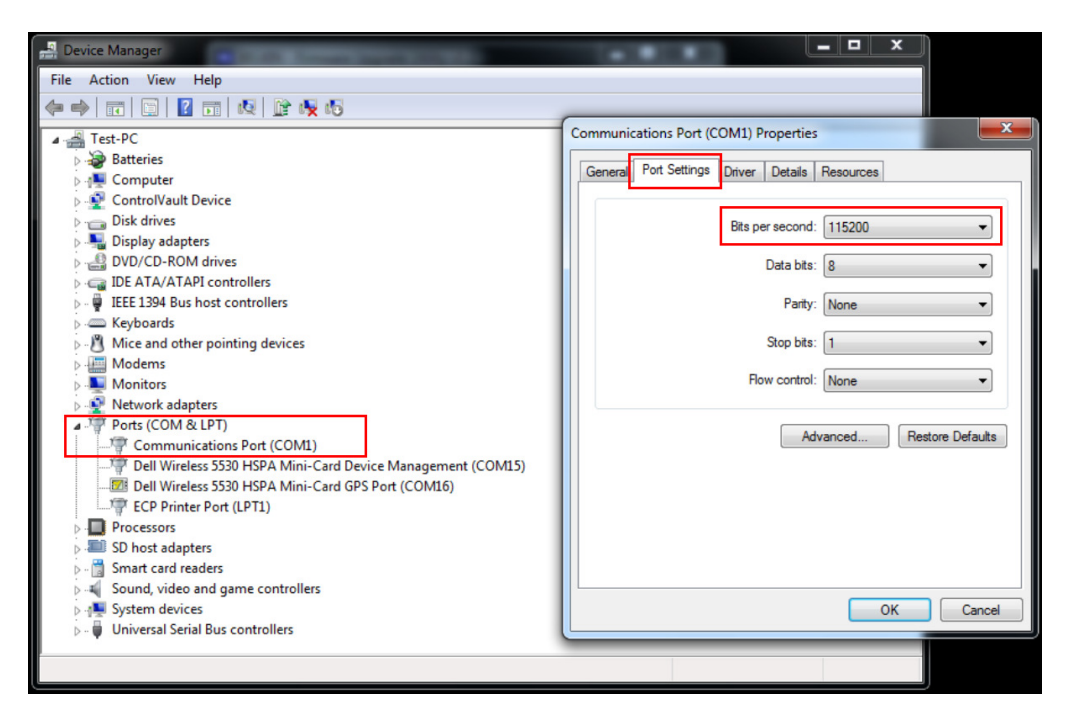

- 9. Click 'Browse' from the Firmware Upgrade Utility to select the firmware upgrade file from your desktop
	- F1DA10XZ\_BKCKM\_R-OSD\_1V5\_upgrade.hex

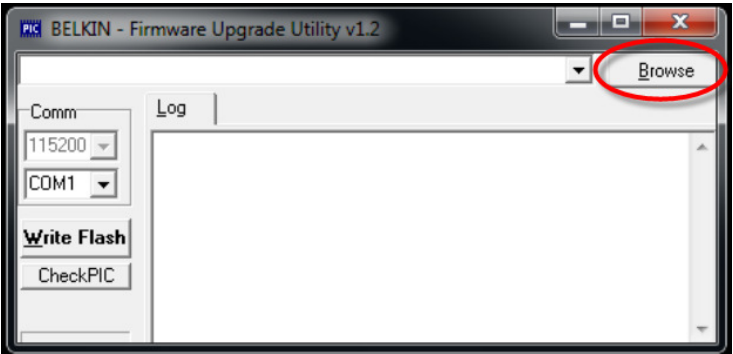

- 10. Apply power to the Pro3 unit
	- \* The Pro3 KVM will enter into 'Upgrade Main KVM CPU mode'
- 11. Click 'Write Flash' to start the upgrade process
	- This may take up to 10 seconds to complete

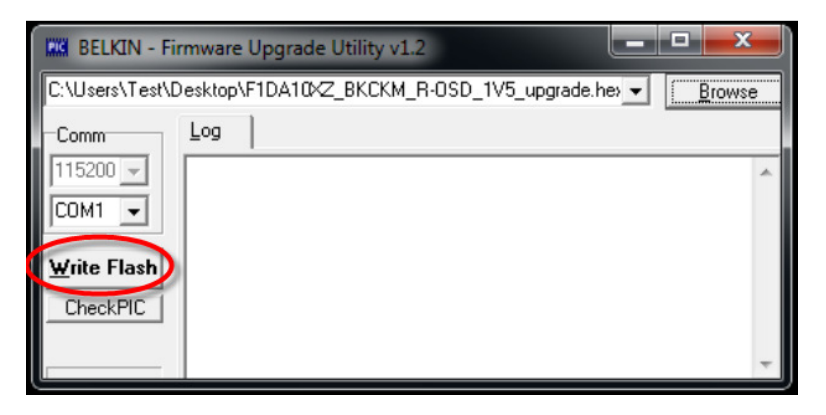

12. When done, you should see 'Write OK' displayed in the Upgrade Utility if the flash process was successful

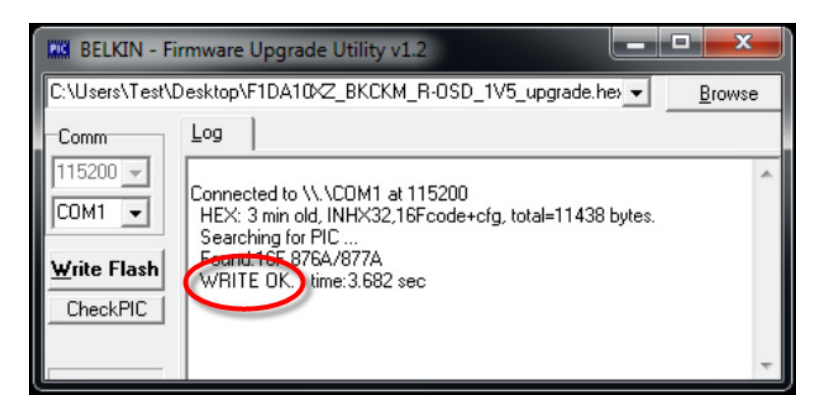

- 13. Remove Power from the Pro3 KVM
- 14. Disconnect the Serial Flash Cable from the Pro3 and the Computer, and store for later use
- 15. Set the DIP Switches back to the ON/ON positions, to re-enter Normal Run Operation mode
- 16. Reconnect all of your computers/servers to the Pro3 KVM via the Dual Port cabling
- 17. Reconnect your keyboard, monitor, and mouse to the Pro3 KVM
- 18. If applicable, set the BANK DIP switches back to the desired Secondary KVM positions, following the procedures in the Pro3 Manual
- 19. Apply Power to the Pro3 KVM
- 20. If applicable, now reattached your daisy chain cable(s) to any subsequent Pro3 KVM(s) following the procedures in the Pro3 Manual
- 21. The Pro3 KVM should now be running the latest firmware (1V5)
- 22. This can be confirmed by pressing Scroll Lock, Scroll Lock, and Spacebar (from the keyboard attached to the KVM) to open the On Screen Display (OSD)
	- $\cdot \cdot$  The firmware version will be displayed in the bottom right-hand corner of the OSD

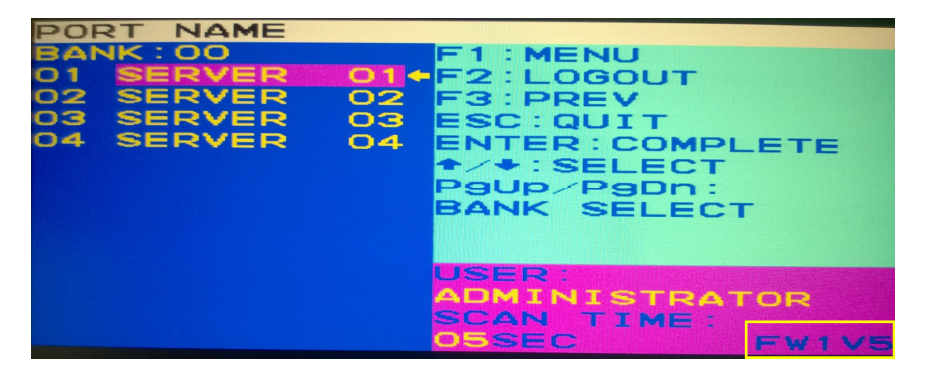

23. If any issues arise, please contact Belkin Customer Support for assistance at 1-800-282-2355 (8AM-5PM PST, M-F)